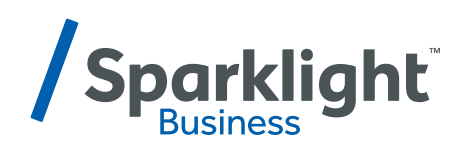

# **BUSINESS PHONE USER MANUAL**

**LE CONNOCATE DE CONTENTIONAL ESTABLICATES DE CONTENTION DE CONTENTION DE CONTENTION DE CONTENTION DE CONTENTION DE CONTENTION DE CONTENTION DE CONTENTION DE CONTENTION DE CONTENTION DE CONTENTION DE CONTENTION DE CONTENTI** 

**Inside: phone plans and how to access your features online.**

# **TABLE OF CONTENTS**

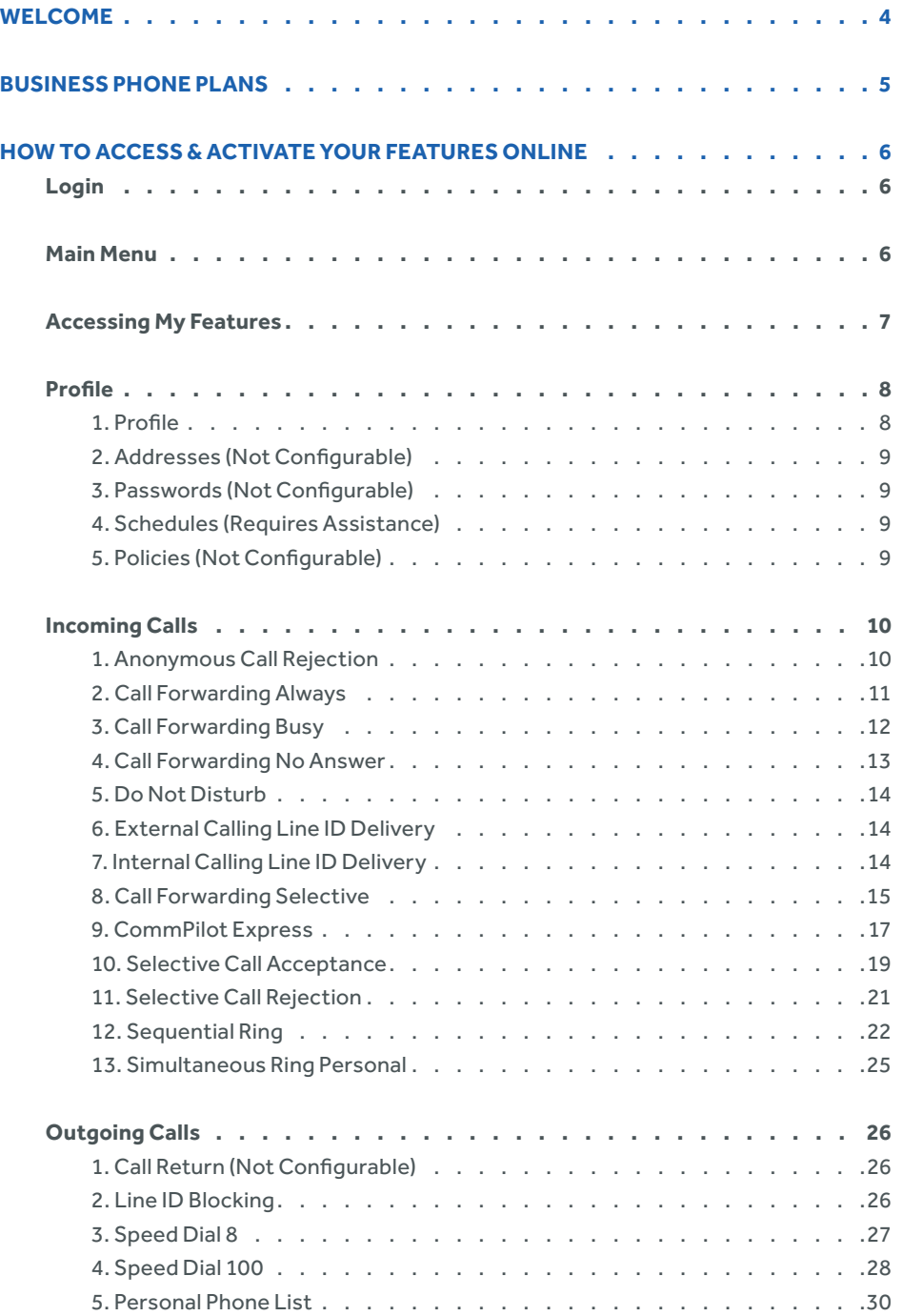

# **TABLE OF CONTENTS**

![](_page_2_Picture_237.jpeg)

### <span id="page-3-0"></span>**WELCOME TO SPARKLIGHT BUSINESS**

**Thank you for choosing Sparklight Business. We know your small business is all about serving customers, increasing sales and improving profitability. You can count on us to supply the customizable communication solutions and cutting-edge connections that are essential to running a successful business.**

**At Sparklight Business, we're here to help you take your organization to the next level of efficiency and profitability.**

**business.sparklight.com 1-877-570-0500**

# <span id="page-4-0"></span>**BUSINESS PHONE PLANS**

![](_page_4_Picture_379.jpeg)

Features subject to change.

### <span id="page-5-0"></span>**Login**

To access the Web portal, you must log in with a valid administrative user account:

- **Step 1** Enter User name.
- **Step 2** Enter Password.
- Step 3 Click on Login.

![](_page_5_Picture_253.jpeg)

### **Main Menu**

A successful log in will bring you to the "My phone" page, where you may choose to manage your phone settings, phone calls and phone bills.

 My Features: Allows you to view and modify your phone settings.

 My Calls: Allows you to view placed and received calls.

 My Bill: Allows you to view current and past statements.

 My Voice Mail: Allows you to listen to and delete voice mail.

Intn'l Rate Lookup: Allows you to determine cost per minute for international calls.

### <span id="page-6-0"></span>**Accessing My Features**

- Step 1 Select the telephone number you wish to access from the Phone Line drop down menu.
- **Step 2** Click the My Features tab, then click the Phone Settings link.

![](_page_6_Picture_204.jpeg)

- Step 3 This will open the Broadworks window for this telephone number.
- **Step 4** Each option for controlling the phone line is listed on left ofthe screen. The Broadworks screen will always open to the Profile screen as shown on the next page in the Profile section.
- **Step 5** The options are divided into seven categories, which contain subcategories for each available feature.

<span id="page-7-0"></span>![](_page_7_Picture_229.jpeg)

### **Profile**

### **1. Profile**

Profile allows you to view and maintain your profile information. The information specifies your primary phone number, extension and device used for handling calls. Completing the Additional Information section allows your mobile phone, pager, and otherinformation to be visible to other group members in the group phone list. Some information can only be modified by your administrator.

Making changes:

- **Step 1** Enter your personal information, then click OK to save changes and return to the Profile menu.
- **Step 2** If the time zone is changed, voicemail and other system timestamps will be changed to the new time zone.

![](_page_7_Picture_230.jpeg)

#### <span id="page-8-0"></span>**2. Addresses**

Not Configurable.

**3. Passwords**

Not Configurable.

### **4. Schedules**

Schedules work with some Ultra package (Selective call forward, selective call acceptance) and group level features such as Auto Attendants or Hunt Groups. Due to the complexity of setting up and implementing schedules, schedules must be configured by Sparklight's Voice Team.

#### **5. Call Policies**

Not Configurable.

<span id="page-9-0"></span>![](_page_9_Picture_156.jpeg)

# **Incoming Calls**

NOTE: Different packages will have different features displayed on this screen. For a list of features by package, click the Business Feature Guide.

#### **1. Anonymous Call Rejection**

Prevent a caller from reaching you when the caller has explicitly restricted his/her phone number.

![](_page_9_Picture_157.jpeg)

- **Step 1** Click Incoming Calls->Anonymous Call Rejection.
- **Step 2** Select either On or Off, then click OK to save and return to the Incoming Calls menu.

#### <span id="page-10-0"></span>**2. Call Forwarding Always**

Automatically forward all your incoming calls to a different phone number.

![](_page_10_Picture_248.jpeg)

- **Step 1** Click Incoming Calls-> Call Forwarding Always.
- Step 2 To Enable, select On then enter the number you wish to forward all incoming calls to in the Calls Forward to/ SIP-URI box and click OK.

NOTE: Correct dialing patterns must be used 7, 10, or 11 Digit dialing. Recommend using http:// localcallingguide.com/ to verify required dialing pattern.

- **Step 3** Ifthe Play Ring Reminder box is checked, incoming calls willring with a short notification ring to notify user that Call Forwarding is enabled.
- **Step 4** To Disable, select Off then click OK to save the setting and return to the Incoming Calls menu.

#### <span id="page-11-0"></span>**3. Call Forwarding Busy**

Automatically forward your calls to a different phone number when your phone is busy.

![](_page_11_Picture_201.jpeg)

**Step 3** To Enable, select On then enterthe number you wish to forward all incoming calls to in the Calls Forward to/ SIP-URI box and click OK.

NOTE: Call Waiting must be disabled for this to work.

**Step 4** To Disable, select Off then click OK to save the setting and return to the Incoming Calls menu.

#### <span id="page-12-0"></span>**4. Call Forwarding No Answer**

Automatically forward your calls to a different phone number when you do not answer your phone after a certain number ofrings.

![](_page_12_Picture_214.jpeg)

- **Step 3** To Enable, select On then enter the number you wish to forward all incoming calls to in the Calls Forward to/SIP-URI box.
- Step 4 Select the Number of rings before forwarding from the drop down menu and click OK.
- **Step 5** To Disable, select Off then click OK to save the setting and return to the Incoming Calls menu.

#### <span id="page-13-0"></span>**5. Do Not Disturb**

Automatically forward your calls to your voice messaging service, if configured. Otherwise the caller will hear a busy tone.

![](_page_13_Picture_4.jpeg)

**Step 1** Click Incoming Calls-> Do Not Disturb.

- **Step 2** Select either On or Off and click OK to save and return to the Incoming Calls menu.
- **Step 3** If the Play Ring Reminder when a call is blocked box is checked, the user will hear a quarter ring notification that a call came in and was sent to voicemail, if enabled.

NOTE: If voicemail is not configured when Do Not Disturb is enabled, incoming callers will get a busy signal.

#### **6. External Calling Line ID Delivery**

Provides Calling Line ID information of an external caller. If this feature is disabled, user will not receive Caller ID on incoming external calls.

#### Enabling/Disabling:

- **Step 1** Click Incoming Calls-> External Calling Line ID Delivery.
- **Step 2** Select either On or Off and click OK to save and return to the Incoming Calls menu.

#### **7. Internal Calling Line ID Delivery**

Provides Calling Line ID information of lines inside the customer's group. If this feature is turned off, user will not receive Caller ID on incoming calls from other numbers in the group. This is the caller ID for transfers or extension dialing.

#### Enabling/Disabling:

- **Step 1** Click Incoming Calls-> Internal Calling Line ID Delivery.
- **Step 2** Select either On or Off and click OK to save and return to the Incoming Calls menu.

#### <span id="page-14-0"></span>**8. Call Forwarding Selective**

Automatically forward your incoming calls to a different phone number when pre-defined criteria, such as the phone number, time of day or day of week, are met.

![](_page_14_Picture_277.jpeg)

- **Step 1** Click Incoming Calls-> Call Forwarding Selective.
- **Step 2** Determine the correct dialing patterns (7, 10, or 11)

**Step 3** To enable, you must first enterthe TN the user wishes to forward to in the Default Call Forward to/SIP-URI box. Leave Call Forward Selective option set to Off, then click apply. NOTE: If numberis not added first with Off selected, user will not be able to access Call Forward Selective properties screen.

![](_page_14_Picture_278.jpeg)

**Step 5** Enter a name for the forward in the Description box. This is required.

**Step 4** Click the Add button to enter the Call Forward Selective properties screen.

### BUSINESS PHONE

### **HOW TO ACCESS & ACTIVATE YOUR FEATURES ONLINE**

**Step 6** Select which of the 3 options to use in the Forward to menu.

- a. Use Default Will use the number configured in step 2.
- b. Forward to another phone number You can change the forward to number. This will overwrite the forward to number assigned in step 2.
- c. Do not forward Will turn off Call Forwarding Selective service.
- **Step 7** The default settings for Time Schedule and Holiday Schedule are Every Day All Day and None respectively. If you would like to create a new Time or Holiday Schedule, contact Sparklight Voice Support.
- **Step 8** Select the options you want to set up.
	- a. Any phone number This will forward all incoming calls to the selective call forward number.
	- b. Following phone numbers Lets you specify up to 12 numbers in the open boxes to forward.
	- c. Checking the private and unavailable boxes will send all anonymous, private, unavailable, or blocked numbers to the Selective Call Forwarding number.
- **Step 9** After all options are configured, click OK to return to the Call Forwarding Selective setting screen.
- **Step 10** If all options are setup correctly, Call Forwarding Selective parameters will display on the lower part ofthe screen. Example below:

![](_page_15_Picture_429.jpeg)

#### <span id="page-16-0"></span>**9. CommPilot Express**

NOTE: CommPilot express profiles will affect other services (Forwards, VM, ETC)

CommPilot Express Profiles:

- a. Available In the office Profile is used when you are working from your desk where your phone is located.
- b. Available Out of office Profile is used when you are working away from your desk for an extended period of time.
- c. Busy Profile is used when you are temporarily unavailable to take calls, when you are in a meeting for instance.
- d. Unavailable Profile is used outside of business hours or when you are on vacation or holiday.
- e. None Recommended Profile. Turns this service off so that none of your other services are affected.
- **Step 1** Click Incoming Calls-> CommPilot Express.
- **Step 2** Select Current Profile from the drop down menu and click Apply to enable the profile.
- **Step 3** Each profile has options to forward calls for specific numbers as shown below.

![](_page_17_Picture_123.jpeg)

- **Step 4** To enable the CommPilot express forwards, select Forward to this phone number/SIP-URI or check the Send all calls to Voice messaging box.
- Step 5 Enter the number you wish to forward to by adding it to the appropriated box and click OK to save settings and return to the Incoming Calls menu.

#### <span id="page-18-0"></span>**10. Selective Call Acceptance**

Accept calls when pre-defined criteria, such as phone number, time of day or day of week, are met.

- **Step 1** Click Incoming Calls-> Selective Call Acceptance.
- **Step 2** Click Add to access the setup screen.

![](_page_18_Picture_191.jpeg)

- **Step 3** Description: Enter a name for the selective call acceptance.
- **Step 4** Accept Call should be selected.

NOTE: If Do not accept call is selected, user will not receive any calls.

**Step 5** Leave the Selected Time Schedule and Selected Holiday Schedule at their default settings as displayed above.

- **Step 6** Call From options:
	- a. Any phone number Allows all calls.
	- b. Any private number Allows private calls.
	- c. Any unavailable number Allows other restricted calls.
	- d. Specific phone numbers (Most common) Allows users to specify accepted numbers.
	- NOTE: Any numbers not configured will receive an error "This subscriber is not receiving calls at this time."
- **Step 7** Enter a name for the Selective Call Acceptance in the Description box.
- **Step 8** Verify Accept call is selected. If Do not accept call is selected, user will notreceive any calls.
- **Step 9** Leave the Selected Time Schedule and Selected Holiday Schedule attheir default settings.
- **Step 10** In the Calls from box, select Any phone number or Following phone numbers. Selecting Any phone number allows all incoming numbers. If Following phone numbers is selected, only the numbers assigned in the 12 available boxes will be allowed. Any number not configured willreceive an error "This subscriberis not receiving calls at this time."
- Step 11 Checking the Any private number and or Any unavailable number will allow all blocked caller ID calls to reach you.
- **Step 12** Once all options are configured, click OK to return to Selective Call Acceptance summary. This will show all configured Selective Call Acceptance features as shown below.

NOTE: To enable active box must be checked for Selective Call Acceptance to work.

![](_page_19_Picture_477.jpeg)

#### <span id="page-20-0"></span>**11. Selective Call Rejection**

Reject calls when pre-defined criteria, such as phone number, time of day or day of week, are met.

- **Step 1** Click Incoming Calls-> Selective Call Rejection.
- **Step 2** Click the Add button to access the setup screen.

![](_page_20_Picture_360.jpeg)

- **Step 3** Ensure Reject Call is selected.
- **Step 4** Leave the Selected Time Schedule and Selected Holiday Schedule at their default settings.
- **Step 5** Select From following phone numbers and enter up to 12 numbers to block from calling the userin the boxes provided. Checking the Any private number and Any unavailable number will block incoming calls with blocked or anonymous Caller IDs.
	- NOTE: Selecting From any phone number will block ALL incoming calls.
- **Step 6** Click OK to save settings and return to the Incoming Calls menu.
- **Step 7** Once all options are configured, click OK to return to Selective Call Rejection summary. This will show all configured Selective Call Rejection features.

 NOTE: To enable, active box must be checked for Selective Call Rejection to work.

#### <span id="page-21-0"></span>**12. Sequential Ring**

Ring multiple phones in a specified order when calls are received.

![](_page_21_Picture_177.jpeg)

**Step 1** Click Incoming Calls-> Sequential Ring.

Step 2 Use Base Location first should be checked if you want your phone to ring first. Then select the number of rings on your phone from the drop down menu. This will ring your phone first before hunting the additional numbers.

**Step 3** Check both the Continue the search process and the Enable caller to skip search process boxes.

**Step 4** Enter the numbers you wish to sequentially ring in the 5 boxes provided and select the number of rings before moving to the next number.

NOTE: Off net sequential ring numbers such as cell phones may produce more rings then what is specified here.

- **Step 5** Click the apply setting, then click add to enter the Sequential ring call parameters.
- Step 6 Enter name for Sequential ring in the Description box and ensure Use Sequential ring is selected.

![](_page_22_Picture_227.jpeg)

**Step 7** Leave the Selected Time Schedule and Selected Holiday Schedule at their default settings.

**Step 8** In the calls from box, ensure Any phone number is selected and click OK.

![](_page_23_Picture_75.jpeg)

**Step 9** You will return to the Sequential ring menu. The Sequential Ring parameters should display as shown below. NOTE: Active box must be checked for Sequential ring to be enabled.

#### <span id="page-24-0"></span>**13. Simultaneous Ring Personal**

Ring multiple phones simultaneously when calls are received.

- **Step 1** Click Incoming Calls-> Simultaneous Ring Personal.
- **Step 2** Select On and ensure Do not ring my Simultaneous Ring Numbers box is checked.

![](_page_24_Picture_168.jpeg)

**Step 3** Enter up to 10 numbers in the available boxes and Click OK to enable and return to the Incoming Calls menu.

**Step 4** To disable, select off and click the OK button to save and return to the Incoming Calls menu.

#### <span id="page-25-0"></span>Sparklight<sup>®</sup>  $\overline{\mathsf{v}}$ Launch. Welcome PHONE ACCT BIZ TCC Clos Options: **Outgoing Calls** Profile **Basic Incoming Calls** Advanced **Dutgoing Calls Call Return Personal Phone List Call Control** Return a call to the last party that called you, whether or not the call was answered. Configure a list of numbers to allow quick dialing from your CommPilot Call Manager. **Calling Plans** Line ID Blocking - Off **Client Applications** Prevent your phone number from being displayed when calling other numbers. Messaging Utilities **Speed Dial 8** Dial a pre-defined number by dialing only one digit. Speed Dial 100 Dial a pre-defined number by dialing a Speed Dial 100 prefix and two digits.

# **Outgoing Calls**

NOTE: Different packages will have different features displayed on this screen.

#### **1. Call Return**

Not Configurable. The feature is active on the line.

#### **2. Line ID Blocking**

Prevent your phone number from being displayed when calling other numbers.

- **Step 1** Click Outgoing Calls-> Line ID Blocking.
- **Step 2** Select On and click OK to enable outbound caller ID blocking and return to the Outgoing Calls menu.
- **Step 3** To disable, select Off and click OK to save and return to the Outgoing Calls menu.

#### <span id="page-26-0"></span>**3. Speed Dial 8**

Speed Dial 8 allows you to set up to eight speed dial numbers that can be called with the push of a button. Enter the number as you would normally dial it and then just hit that number on your touch pad to call it. You can also program your speed dial using your phone and the star code for Speed Dial 8. 

![](_page_26_Picture_364.jpeg)

- **Step 1** Click Outgoing Calls-> Speed Dial 8.
- **Step 2** Enter the telephone number you would like to speed dial to in the Phone Number/ SIP-URI box.
- **Step 3** If desired enter a description in the name box associated with the speed dial option. This is notrequired.
- **Step 4** Note the Speed code to the leftis what will be dialed to access the speed dial number. In the example below dialing the number 3 will call 6022223456.
- **Step 5** Click OK to save Speed Dial 8 settings and return to the Outgoing Calls menu.
- **Step 6** To delete a speed dial number, erase the number from the box and click OK.

#### <span id="page-27-0"></span>**4. Speed Dial 100**

Speed Dial 100 allows you to set up to 100 speed dial phone numbers or SIP-URI addresses that can be called with the push of a few buttons. Enter the number as you would normally dial it and then just hit the speed code prefix and number on your touch pad to call it.

![](_page_27_Picture_335.jpeg)

- **Step 1** Click Outgoing Calls-> Speed Dial 100.
- **Step 2** Click the Add button to add a new speed dial.
- Step 3 Select the speed dial option number from the Speed Code 100 drop down. This will be the 2 digit code that will be dialed to access the speed dial telephone number.
- **Step 4** Enterthe name ofthe speed dial in the Description box. This is notrequired butis helpful in describing the speed dial.
- **Step 5** Enterthe telephone numberto be dialed in the Phone Number/SIP-URI box and Click OK. In the example below, dialing #05 from your phone would speed dial MovieFone at 6022223456:

![](_page_27_Picture_336.jpeg)

Step 6 After the speed dials are configured, entering the Speed Dial 100 menu will display all configured speed dials and their information.

![](_page_28_Picture_122.jpeg)

**Step 7** To delete a Speed Dial 100 number, check the Delete box ofthe speed dial you wish to delete and click OK to save and return to the Outgoing Calls menu.

#### <span id="page-29-0"></span>**5. Personal Phone List**

Personal Phone List allows you to store frequently called numbers to be dialed from your CommPilot Call Manager.

![](_page_29_Picture_197.jpeg)

- **Step 2** Click the Add button.
- **Step 3** Enter in the Name box, the name of the contact.
- **Step 4** Enter the telephone number of the contact in the Phone Number box and click OK.
- **Step 5** The contacts will then display on the Personal Phone List screen as shown below.

| OK                  | Apply         | Add                    | Cancel |                     |
|---------------------|---------------|------------------------|--------|---------------------|
| Import Phone List   |               |                        |        |                     |
| <b>Delete</b>       |               | $Name \nightharpoonup$ |        | <b>Phone Number</b> |
| $7 - 11$<br>$1 - 1$ | Test Number 1 |                        |        | 6024942500          |
|                     |               | Test Number 2          |        | 6022223456          |
| ОК                  | Apply         | Add                    | Cancel |                     |

**Step 6** To delete an entry, simply check the Delete box and click OK.

<span id="page-30-0"></span>![](_page_30_Picture_216.jpeg)

# **Call Control**

NOTE: Different packages will have different features displayed on this screen.

### **1. Call Waiting**

Call Waiting allows you to receive another call while you are on the phone. You can turn it on or off for all calls and then selectively turn it back on or off using the feature access codes.

- **Step 1** Click Call Control-> Call Waiting.
- **Step 2** Select On and click OK to enable Call Waiting and return to the Call Control menu.
- **Step 3** To disable, select Off and click OK to save and return to the Call Control menu.

### **2. Customer Originated Trace**

Not Configurable.

#### <span id="page-31-0"></span>**3. Call Transfer**

Transfer a call to another phone both On and Off net.

Enabling Call Transfer Recall – Enabling this will have transferred calls ring the party they were transferred to and ifthey do not answer, call will ring back to original party that initiated transfer.

![](_page_31_Picture_419.jpeg)

- **Step 1** Click Call Control-> Call Transfer.
- **Step 2** Select On and change the Number ofrings before recall drop down to the desired number ofrings before recalling originating transfer number and click OK to save.
- **Step 3** Enable Busy Camp should be unchecked and both Use Diversion inhibitor options should be setto Off.
- **Step 4** To disable Call Transfer Recall, select Off and click OK to save.

### **4. Three-Way Call**

Not Configurable.

### **5. Music/Video On Hold**

Music On Hold allows you to turn on music for all calls when the remote party is held or parked.

- **Step 1** Click Call Control-> Music/Video On-Hold.
- **Step 2** Select On and click OK to enable Music on Hold and return to the Call Control menu.
- **Step 3** To disable, select Off and click OK to save and return to the Call Control menu.

NOTE: Video on Hold is not available atthis time.

#### **6. N-Way Call**

Not Offered.

<span id="page-32-0"></span>![](_page_32_Picture_192.jpeg)

# **Calling Plans**

### **1. Outgoing Calling Plan**

Outgoing Calling Plan allows you to view the calling plan rules for your outgoing calls. Only your administrator can change which call types are permitted.

![](_page_32_Picture_193.jpeg)

- **Step 1** Click Calling Plans-> Outgoing Calling Plan.
- Step 2 Calls that are permitted will have a check mark next to the name field. If there isn't a check mark by the name of the Call, that type of call will not complete. For instance if International was unchecked, the user would be unable to dial out to international telephone numbers.

### **2. Outgoing Digit Plan**

Not configurable.

<span id="page-33-0"></span>![](_page_33_Picture_205.jpeg)

### **Messaging**

### **1. Aliases**

Messaging Aliases allows you to enter numbers, which when called from, make your voice messaging box act as if you called from your office phone.

- **Step 1** Click Messaging-> Aliases.
- **Step 2** Click the Add button.

**Step 3** Enterthe phone number you would like to use as an alias in the Phone Number box and click OK.

![](_page_33_Picture_206.jpeg)

**Step 4** The number added should display in the Aliases window as shown below.

![](_page_33_Picture_207.jpeg)

![](_page_33_Figure_12.jpeg)

#### <span id="page-34-0"></span>**2. Distribution Lists**

Distribution Lists allows you to create lists of numbers to send voice messages in bulk.

Phone Number / SIP-URI

6026352032

Cancel

![](_page_34_Picture_211.jpeg)

OK

Delete

 $\Box$ 

 $\sf{Delete}$ 

Apply

- <span id="page-35-0"></span>**Step 5** Click OK to complete adding the number to distribution list.
- **Step 6** To delete a number from the distribution list, click the gray tab (0-14) that includes the number you wish to delete.
- **Step 7** Check the Delete box and click the Delete button right below the check box. Then Click OK to save the settings and exit to the Messaging menu.

#### **3. Greetings**

Load or modify your voice messaging greetings.

![](_page_35_Picture_241.jpeg)

**Step 1** Click Messaging-> Greetings.

**Step 2** At the bottom of the screen, change the Number of rings before greeting drop down to the desired number of rings.

NOTE: Setting this to None will route all incoming calls directly to voicemail.

#### <span id="page-36-0"></span>Uploading customer greetings:

NOTE: To upload an audio file it must be in format: CCITT u-Law 8.000 kHz, 8 Bit, Mono, 7 kb/sec

- **Step 1** To upload a custom greeting, access Greetings from the Messaging menu.
- **Step 2** Click the Browse button under the greeting you would like to change (No answer or Busy). Browse to the audio file you wish to upload.
- **Step 3** Once the file is located, click apply to upload the greeting. If you receive an error:

The following file(s) do not exist or are not in the correct audio or video file format: New Stories (Highway Blues).wma Click for help.

Click the Click for help link for a detailed description of using the proper audio format with Windows Sound Recorder.

**Step 4** To change back to the default system greeting, select System greeting from the appropriate greeting (Busy or No Answer) then click OK to save.

#### **4. Voice Management**

Voice Management allows you to specify how to handle your messages. Use Unified messaging if you want to use your phone to retrieve messages. You can also just choose to send the message to your e-mail and not use the phone for messaging.

![](_page_36_Picture_370.jpeg)

- **Step 1** Click Messaging-> Voice Management.
- **Step 2** Select On and to enable voicemail or select Off to disable voicemail.
- **Step 3** Ensure Send Busy Calls to Voice Mail and Send Unanswered Calls to Voice Mail are checked. If Send All Calls to Voice Mail is checked all calls willroute directly to Voice Mail.
- Step 4 Verify "When a message arrives..." is set to Use unified messaging. If set to "Forward it to this email address," the message will not be left on your phone but will only be delivered via the email address provided. This is not recommended.

#### Additional Voicemail Settings:

**Step 1** Notify me by email – When this box is checked and a valid email address is added you willreceive an email informing you a voicemail has been left.

NOTE: You cannot access the message using this feature. It is simply a reminder.

- **Step 2** E-mail a carbon copy When this box is checked, a copy of the voicemail message is sent to the email address configured forthis setting. The message is sentin a .WAV file format and can be played from a media player. NOTE: If the email message is deleted, the message still remains on the voicemail server and can only be deleted by accessing voicemail from the line or by calling in form an outside line.
- **Step 3** Transfer on "0" When this option is enabled, callers who reach your voicemail can press 0 to be forwarded to the phone number configured here. NOTE: You mustinclude this in your greeting recording to inform callers ofthe 0 out option. Example "I'm not available to answer your call please leave a message afterthe tone or press 0 to try me on my cell phone."

#### <span id="page-38-0"></span>**5. Voice Portal**

Voice Portal allows you to set a Personalized Name and set voice portal auto-login option.

![](_page_38_Picture_280.jpeg)

**Step 2** To upload a personal name recording, click browse.

- **Step 3** Browse to the audio file, you wish to upload and click Apply.
	- NOTE: To upload an audio file, it must be in format: CCITT u-Law 8.000 kHz, 8 Bit, Mono, 7kb/sec
- Step 4 To allow auto-login of your voicemail (will not prompt for a password when you dial \*62), check the Auto-login to Voice Portal box and click OK to save changes.

#### **6. Voice Portal Calling**

Originate calls from the Voice Portal.

![](_page_38_Picture_281.jpeg)

**Step 1** Click Messaging-> Voice Portal Calling.

**Step 2** Select either On or Off and click OK to save and return to the Messaging menu.

### <span id="page-39-0"></span>**HOW TO ACCESS YOUR VOICE PORTAL**

### **Login**

To access your voice portal from your desk phone:

- **Step 1** Dial "\*"62 on your telephone keypad.
- **Step 2** Enter Passcode.
- **Step 3** Press "#".

If you have messages stored in the voice portal, the system will announce how many messages, and then play the main menu.

To access your voice portal from another phone:

- **Step 1** Dial your phone number.
- **Step 2** When your voicemail greeting begins to play, press the "\*" key on your telephone keypad to interrupt the greeting.
- **Step 3** Enter Passcode.
- **Step 4** Press "#".

If you have messages stored in the voice portal, the system will announce how many messages, and then play the main menu.

### **Main Menu**

If there are messages in your voice mailbox, the system will announce how many; and begin playing the main menu options starting with press 1 - Listen to messages.

If there are no messages in your voice mailbox, the system will announce that you have no messages, and begin playing the main menu options starting with press 2 - Change Busy Greeting

![](_page_39_Picture_17.jpeg)

### <span id="page-40-0"></span>**Listen to Messages**

To listen to your messages, press 1 on your telephone keypad. As noted previously, if there are no messages stored, the system will play press 2 to manage Busy Greeting.

During messages playback, several commands are available to move within a specific voice message; and to skip a previous message or the next message if multiple messages have been recorded.

![](_page_40_Picture_4.jpeg)

### **Busy Greeting**

The Busy Greeting is used when you are on the phone. If you have recorded your Busy Greeting, your custom greeting will be played, otherwise, a system greeting is played.

To manage your Busy Greeting settings, press 2 during the main menu playback.

![](_page_40_Picture_8.jpeg)

### <span id="page-41-0"></span>BUSINESS PHONE

### **HOW TO ACCESS YOUR VOICE PORTAL**

### **No Answer Greeting**

The No Answer Greeting is used when you do not answer your phone. If you have recorded your No Answer Greeting, your custom greeting will be played, otherwise, a system greeting is played. You can choose how many rings before your No Answer Greeting is played in MyPhone portal.

To manage your No Answer Greeting settings, press 3 during the main menu playback.

![](_page_41_Picture_5.jpeg)

# **Extended Away Greeting**

The Extended Away Greeting is used when you will be away for an extended period oftime, for example while on vacation. If you have recorded your Extended Away Greeting, your custom greeting will be played, otherwise, a system greeting is played.

**Main Menu** Listen to messages **Busy Greeting**  $\sqrt{2}$ No Answer Greeting **Extended Away Greeting Menu**  $\overline{4}$ **Extended Away Greeting**  $\epsilon$ Compose and send new Record new Extended Away  $5<sup>7</sup>$ message Greeting Delete all messages Previous menu Modify Message Deposit  $8<sup>1</sup>$ Repeat menu Settings Go to CommPilot Voice Portal Repeat menu

To manage your Extended Away Greeting settings, press 4 during the main menu playback.

### <span id="page-42-0"></span>**Compose and Send New Message**

Compose and send a new message gives you a convenient way to send voicemail messages to a single or multiple mailboxes while you are connected to your voice portal. You will need to enter the mailbox IDs when prompted. If you enter a mailbox ID that is not on your system, an error message is played.

To compose and send a new message, press 5 on yourtelephone keypad during the main menu playback, and follow the prompts.

![](_page_42_Picture_4.jpeg)

### **Delete All Messages**

To delete all voice messages in your mailbox, press 7 on yourtelephone keypad during main menu playback.

![](_page_42_Figure_7.jpeg)

# <span id="page-43-0"></span>**HOW TO ACCESS YOUR VOICE PORTAL**

# **Modify Message Deposit Settings**

Modifying your Message Deposit Settings allows you to turn your Message Deposit on or off. If your Message Depositis on (Enable Message Deposit), you are accepting voicemails. If you disable your Message Deposit(Disable Message Deposit), you are not accepting voicemails.

To modify your Message Deposit Settings, press 8 on yourtelephone keypad during the main menu playback, and follow the prompts.

![](_page_43_Picture_5.jpeg)

### <span id="page-44-0"></span>**CommPilot Express**

CommPilot Express has four pre-configued profiles that you can use to control inbound calls:

Available In the Office - when you are at your desk.

Available Out of Office. - when working away from your desk.

Busy - when temporarily unavailable to take calls.

Unavailable - when outside of business hours, vacation or holiday.

#### To modify CommPilot Express Settings:

**Step 1** Press "\*" on your telephone keypad during main menu playback.

**Step 2** Press 2 on your telephone keypad.

![](_page_44_Figure_10.jpeg)